# SONAR X1 Power! Tips & Techniques

by Scott R. Garrigus

ALSO, sign up for my FREE DigiFreq pro audio and music technology newsletter to stay informed about book updates and additional SONAR tips, articles, and videos: http://www.digifreq.com/digifreq/

## Did you know that SONAR X1 can do this ...?

MIDI Track Export. To save a MIDI track as a MIDI file, simply drag-and-drop the MIDI clip anywhere outside the SONAR window (such as onto the Windows Desktop). If the MIDI track contains multiple clips, first select the track and choose Clips > Bounce to Clip(s) in the Track view menu to combine the clips into one.

Audio Clip Slip-Stretching. Normally, when you adjust the length of an audio clip by

dragging out the end, the length of the clip is changed, but James 1 G

the data in the clip is not affected. However, if you hold down the CTRL key while slipediting the clip, this will slip-stretch the clip and change the length of the

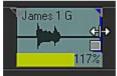

Figure 1

audio. Press F5 to choose the Smart tool. Press and hold CTRL, and hover your mouse over the beginning or end of the clip. Then click and drag left/right (see Figure 1).

> Multiple View Windows. Some of the Views in SONAR

(ie. Console, Matrix, and Track)

only allow one open instance. Other views (ie. Event List, Lyrics, Piano Roll, Staff, and Step Sequencer), however, allow multiple instances.

This can be useful, for example, when creating MIDI loops and you'd like to have each loop open in it's own Step Sequencer window. To do this, open the first instance of the view. If the view opens in the MultiDock, right-click the view's tab. If the view opens in a separate window, click the upper-left corner of the window. In either case, choose Lock Contents from the menu. Then open another instance of the view and follow the same procedure to open as many instances as you need.

Event Inspector Edits. You can use the Event Inspector to edit multiple data events (such as MIDI notes) simultaneously.

In SONAR, right-click the Control Bar and choose Event Inspector Module to make the Event Inspector visible. Select some data and then click a field in the Event Inspector. Either type in a new value or click the spin controls to change the value sequentially.

In addition, you can use modifiers (+/-) to change values. For example, if you want to add 23 to a velocity value of 37, type +23 for the Vel parameter and SONAR will automatically change the value to 60. The plus and minus modifiers work for all parameters, but the Vel (velocity) and Duration parameters can also accept a percentage for scaling values. For example, with 100% representing the current value, if you want to lengthen selected notes by 20%, enter 120% for the Duration value. If you wanted to shorten the same notes by 20%, enter 80%. View the video.

# **Must-Learn SONAR X1 Key Shortcuts**

### **Press T**

to toggle the Tools HUD

Pressing T displays the Tools HUD at the current mouse location. This gives you guick and easy access to SONAR's tools, the current track Edit Filter, and the Event Draw Duration (or note length).

### Press and hold SHIFT

to constrain data movement

Press and hold SHIFT. Then click and drag data horizontally or vertically. Mouse movement is constrained to the chosen direction. This works with all data including automation envelopes.

#### SHIFT + Left-Click to change the Edit Filter mode

To quickly switch between editing clips or automation: press and hold SHIFT, then left-click on the clip background to edit clips or on an envelope to edit automation.

#### **Press SHIFT+D**

for full-screen MultiDock

Pressing D expands/collapses the MultiDock, but by default, it only expands partially. You can resize it with the mouse, but to quickly make it fill the SONAR workspace, press SHIFT+D.

TIP: Press Z to access the Zoom tool, which is not available via the Tools HUD.

# SONAR X1 gives you the tools you need to compose, record, edit, and produce professional music projects. Here are a few more techniques that you might find useful...

## Delete Multiple

Measures. There may be times when you want to alter

the entire arrangement of your project by removing multiple measures from all the tracks simultaneously. For example, you may want to delete all measures in all tracks from measure 17 to 27. At the same time, you want the remaining space to be removed as well. This can be done as follows:

- 1. Choose Edit > Select > All (or press CTRL+A) to select all tracks.
- 2. Choose Edit > Select > By Time (or press SHIFT+F6) to open the Select By Time dialog box.
- 3. Enter measure, beat, tick values for From and Thru. In this example, enter 17:01:000 for From and 28:01:000 for Thru. Click OK.
- 4. Choose Edit > Delete.
- 5. Make sure the Events In Tracks option is activated, and also activate the Delete Hole option.
- 6. Click OK.

## **A**utomate Data

Selections. Let's say you have a drum track and you'd

like to change the volume of one of the snare hits. The automation features of SONAR X1 make this simple, as follows:

- 1. Press F5 to choose the Smart tool.
- 2. Click the track's Edit Filter control and choose Automation > Volume.
- 3. Click and drag near the bottom of

the clip to select the snare hit.

- 4. Position your mouse near the top of the clip inside the selected area.
- 5. Click and hold the left mouse button to create envelope nodes at the selection boundaries.
- 6. Drag up or down to adjust the volume of the snare hit (see Figure 2).
- 7. View the video.

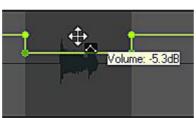

Figure 2

# **7** Removing Vocal "Pops".

The "pops" are called plosives and they occur because of the quick rush of air hitting the microphone. To prevent them from happening in the first place, you should use a windscreen placed in front of the mic. To get rid of them after they've been recorded, you can use the Sonitus Multiband Compressor included in SONAR as follows:

- 1. Select your audio data.
- 2. Right-click the selection and choose Process Effect > Audio Effects > Sontitus:fx > Multiband.
- 3. Click the Reset button.
- 4. Activate the Byp (bypass) buttons for Bands 2, 3, 4, and 5.
- 5. For Band 1, apply the following

parameter settings: Threshold: -15; Ratio: 30; Gain: 0; Attack: 1; Release: 100.

- 6. Set the Low Frequency parameter to 604 Hz.
- 7. Click Audition to test your settings. Click Stop.
- 8. If you need more of the plosives removed, lower the Band 1 Threshold. Audition again and make adjustments until you get the sound you want. Click OK.

# Clip FX Tails. If you add effects with long decays

(such as reverb) to clips using the Clip FX bin, you'll notice that the effect gets cut off as soon as the clip ends. To prevent this from happening, drag the end of the clip out to allow the effect to continue sounding, even though the audio portion of the clip may be finished.

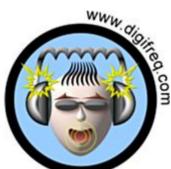

#### DigiFreq Music Resource

Click here to start putting the pro audio pizzazz back into your Inbox with our monthly e-mail newsletter! Every issue is FREE, fun, and definitely informative. Each monthly issue provides free music technology news, reviews, tips and techniques. You also get the chance to win free, brand name products!

# SONAR X1 Power! The Comprehensive Guide

# Did you enjoy learning all those great tips & techniques? Find even more comprehensive coverage in **SONAR X1 Power!** by Scott R. Garrigus...

ALSO, sign up for my FREE DigiFreq pro audio and music technology newsletter to stay informed about book updates and additional SONAR tips, articles, and videos: <a href="http://www.digifreq.com/digifreq/">http://www.digifreq.com/digifreq/</a>

Covering SONAR X1 Producer, Studio and Essential, Sonar X1 Power! is the ninth edition of the best-selling Sonar Power book series providing detailed training for Cakewalk's Sonar X1 music recording software. Written for both new users and veteran upgraders alike, Sonar X1 Power!

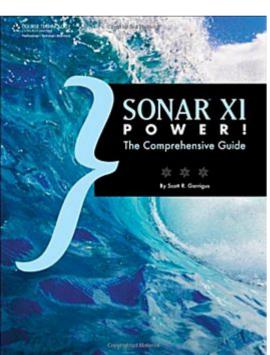

features in Sonar X1, as well as enhancements to existing features that may affect their current production workflow. In addition, features added in SONAR 8.5 are included in this new edition.

### Table of Contents:

#### Introduction

Chapter 1. Presenting SONAR X1

Chapter 2. Customizing SONAR for Your Workflow

Chapter 3. Working with SONAR Project Files

Chapter 4. Navigating Projects and the Workspace

Chapter 5. Recording Music and Sound with SONAR

Chapter 6. Editing and Processing Basics

Chapter 7. Advanced Editing Features

Chapter 8. Playing with Software Synthesizers

Chapter 9. Composing with Loops and Making Beats

Chapter 10. Arranging the Music Mix

Chapter 11. Exploring Effects Plug-Ins

Chapter 12. Automation and Control Surfaces

Chapter 13. Exporting and Putting Your Project on CD

Chapter 14. Surround Sound with SONAR

Chapter 15. Standard Music Notation via the Staff View

Chapter 16. Studio Control with Studioware and SysEx

Chapter 17. The Cakewalk Application Language (CAL)

Appendix A. Properly Storing Your Project Files

Appendix B. Audio for Video with SONAR

walks you through all of the features of the software with step-by-step instructions and exercises.

New users will start at the beginning and learn everything they need to know to use Sonar X1 for recording, editing, producing, mixing, and bringing their music to the masses. Upgraders will learn about all the new

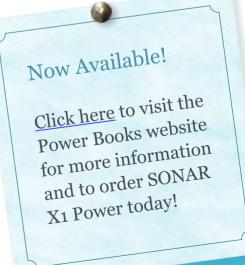